# **//SRock**

# K8Upgrade-PCIE

# **User Manual**

Version 1.0 Published May 2005 Copyright©2005 ASRock INC. All rights reserved.

#### **Copyright Notice:**

No part of this manual may be reproduced, transcribed, transmitted, or translated in any language, in any form or by any means, except duplication of documentation by the purchaser for backup purpose, without written consent of ASRock Inc. Products and corporate names appearing in this manual may or may not be registered trademarks or copyrights of their respective companies, and are used only for identification or explanation and to the owners' benefit, without intent to infringe.

#### **Disclaimer:**

Specifications and information contained in this manual are furnished for informational use only and subject to change without notice, and should not be constructed as a commitment by ASRock. ASRock assumes no responsibility for any errors or omissions that may appear in this manual.

With respect to the contents of this manual, ASRock does not provide warranty of any kind, either expressed or implied, including but not limited to the implied warranties or conditions of merchantability or fitness for a particular purpose.

In no event shall ASRock, its directors, officers, employees, or agents be liable for any indirect, special, incidental, or consequential damages (including damages for loss of profits, loss of business, loss of data, interruption of business and the like), even if ASRock has been advised of the possibility of such damages arising from any defect or error in the manual or product.

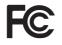

This device complies with Part 15 of the FCC Rules. Operation is subject to the following two conditions:

- (1) this device may not cause harmful interference, and
- (2) this device must accept any interference received, including interference that may cause undesired operation.

ASRock Website: http://www.asrock.com

# Contents

\_\_\_\_

| 1. | Intr                     | oduction                                                                                                    | 5                                                                                                  |
|----|--------------------------|----------------------------------------------------------------------------------------------------|----------------------------------------------------------------------------------------------------|
|    | 1.1                      | Package Contents                                                                                                    | 5                                                                                                  |
|    | 1.2                      | Specifications                                                                                                    | 6                                                                                                  |
|    | 1.3                      | Motherboard Layout                                                                                                    | 8                                                                                                  |
|    | 1.4                      | ASRock 8CH I/O                                                                                                    | 9                                                                                                  |
| 2. | Inst                     | allation                                                                                                    | 10                                                                                                 |
|    | Pre-i                    | nstallation Precautions                                                                                                    | 10                                                                                                 |
|    | 2.1                      | CPU Installation                                                                                                    | 11                                                                                                 |
|    | 2.2                      | Installation of CPU Fan and Heatsink                                                                                                    | 11                                                                                                 |
|    | 2.3                      | Installation of Memory Modules (DIMM)                                                                                                    | 12                                                                                                 |
|    | 2.4                      | Expansion Slots (Future CPU Port, PCI and PCI Express Slots)                                                                                                    | 13                                                                                                 |
|    | 2.5                      | Jumpers Setup                                                                                                    | 15                                                                                                 |
|    | 2.6                      | Onboard Headers and Connectors                                                                                                    | 16                                                                                                 |
|    | 2.7                      | Serial ATA (SATA) Hard Disks Installation                                                                                                    | 19                                                                                                 |
|    | 2.8                      | Making a SATA Driver Diskette For SATA Operation in "RAID"                                                                                                    |                                                                                                    |
|    |                          | Mode                                                                                                    |                                                                                                    |
|    | 2.9                      | SATA Operating in "non-RAID" Mode                                                                                                    | 20                                                                                                 |
| 3. | BIO                      | S SETUP UTILITY                                                                                                    | 21                                                                                                 |
|    | 3.1                      | Introduction                                                                                                    | 21                                                                                                 |
|    | 0.1                      |                                                                                                    | 21                                                                                                 |
|    | 0.1                      | 3.1.1 BIOS Menu Bar                                                                                                    |                                                                                                    |
|    | 0.1                      |                                                                                                    | 21                                                                                                 |
|    | 3.2                      | 3.1.1 BIOS Menu Bar                                                                                                    | 21<br>22                                                                                           |
|    | -                        | 3.1.1 BIOS Menu Bar         3.1.2 Navigation Keys                                                                                                    | 21<br>22<br>22                                                                                     |
|    | 3.2                      | 3.1.1 BIOS Menu Bar         3.1.2 Navigation Keys         Main Screen                                                                                                    | 21<br>22<br>22<br>24                                                                               |
|    | 3.2                      | 3.1.1 BIOS Menu Bar         3.1.2 Navigation Keys         Main Screen         Advanced Screen                                                                                                    | 21<br>22<br>22<br>24<br>25                                                                         |
|    | 3.2                      | 3.1.1 BIOS Menu Bar         3.1.2 Navigation Keys         Main Screen         Advanced Screen         3.3.1 CPU Configuration                                                                                                    | 21<br>22<br>22<br>24<br>25<br>27                                                                   |
|    | 3.2                      | <ul> <li>3.1.1 BIOS Menu Bar</li></ul>                                                                                                    | 21<br>22<br>24<br>25<br>27<br>28                                                                   |
|    | 3.2                      | <ul> <li>3.1.1 BIOS Menu Bar</li></ul>                                                                                                    | 21<br>22<br>24<br>25<br>27<br>28<br>29                                                             |
|    | 3.2                      | <ul> <li>3.1.1 BIOS Menu Bar</li> <li>3.1.2 Navigation Keys</li> <li>Main Screen</li> <li>Advanced Screen</li> <li>3.3.1 CPU Configuration</li> <li>3.3.2 Chipset Configuration</li> <li>3.3.3 ACPI Configuration</li> <li>3.3.4 IDE Configuration</li> <li>3.3.5 PCIPnP Configuration</li> <li>3.3.6 Floppy Configuration</li> </ul>                                                                                                    | 21<br>22<br>24<br>25<br>27<br>28<br>29<br>32<br>33                                                 |
|    | 3.2                      | <ul> <li>3.1.1 BIOS Menu Bar</li> <li>3.1.2 Navigation Keys</li> <li>Main Screen</li> <li>Advanced Screen</li> <li>3.3.1 CPU Configuration</li> <li>3.3.2 Chipset Configuration</li> <li>3.3.3 ACPI Configuration</li> <li>3.3.4 IDE Configuration</li> <li>3.3.5 PCIPnP Configuration</li> <li>3.3.6 Floppy Configuration</li> <li>3.3.7 Super IO Configuration</li> </ul>                                                                                                    | 21<br>22<br>24<br>25<br>27<br>28<br>29<br>32<br>33<br>33                                           |
|    | 3.2                      | <ul> <li>3.1.1 BIOS Menu Bar</li> <li>3.1.2 Navigation Keys</li> <li>Main Screen</li> <li>Advanced Screen</li> <li>3.3.1 CPU Configuration</li> <li>3.3.2 Chipset Configuration</li> <li>3.3.3 ACPI Configuration</li> <li>3.3.4 IDE Configuration</li> <li>3.3.5 PCIPnP Configuration</li> <li>3.3.6 Floppy Configuration</li> <li>3.3.7 Super IO Configuration</li> <li>3.3.8 USB Configuration</li> </ul>                                                                                | 21<br>22<br>24<br>25<br>27<br>28<br>29<br>32<br>33<br>33<br>33                                     |
|    | 3.2<br>3.3<br>3.4        | <ul> <li>3.1.1 BIOS Menu Bar</li> <li>3.1.2 Navigation Keys</li> <li>Main Screen</li> <li>Advanced Screen</li> <li>3.3.1 CPU Configuration</li> <li>3.3.2 Chipset Configuration</li> <li>3.3.3 ACPI Configuration</li> <li>3.3.4 IDE Configuration</li> <li>3.3.5 PCIPnP Configuration</li> <li>3.3.6 Floppy Configuration</li> <li>3.3.7 Super IO Configuration</li> <li>3.8 USB Configuration</li> <li>Hardware Health Event Monitoring Screen</li> </ul>                                 | 21<br>22<br>24<br>25<br>27<br>28<br>29<br>32<br>33<br>33<br>33<br>35<br>35                         |
|    | 3.2<br>3.3               | <ul> <li>3.1.1 BIOS Menu Bar</li> <li>3.1.2 Navigation Keys</li> <li>Main Screen</li> <li>Advanced Screen</li> <li>3.3.1 CPU Configuration</li> <li>3.3.2 Chipset Configuration</li> <li>3.3.3 ACPI Configuration</li> <li>3.3.4 IDE Configuration</li> <li>3.3.5 PCIPnP Configuration</li> <li>3.3.6 Floppy Configuration</li> <li>3.3.7 Super IO Configuration</li> <li>3.3.8 USB Configuration</li> <li>Hardware Health Event Monitoring Screen</li> <li>Boot Screen</li> </ul>          | 21<br>22<br>24<br>25<br>27<br>28<br>29<br>32<br>33<br>33<br>33<br>35<br>35<br>35                   |
|    | 3.2<br>3.3<br>3.4<br>3.5 | 3.1.1 BIOS Menu Bar         3.1.2 Navigation Keys         Main Screen         Advanced Screen         3.3.1 CPU Configuration         3.3.2 Chipset Configuration         3.3.3 ACPI Configuration         3.3.4 IDE Configuration         3.3.5 PCIPnP Configuration         3.3.6 Floppy Configuration         3.3.7 Super IO Configuration         3.3.8 USB Configuration         Hardware Health Event Monitoring Screen         Boot Screen         3.5.1 Boot Settings Configuration | 21<br>22<br>24<br>25<br>27<br>28<br>29<br>32<br>33<br>33<br>35<br>35<br>36<br>36                   |
|    | 3.2<br>3.3<br>3.4        | <ul> <li>3.1.1 BIOS Menu Bar</li> <li>3.1.2 Navigation Keys</li> <li>Main Screen</li> <li>Advanced Screen</li> <li>3.3.1 CPU Configuration</li> <li>3.3.2 Chipset Configuration</li> <li>3.3.3 ACPI Configuration</li> <li>3.3.4 IDE Configuration</li> <li>3.3.5 PCIPnP Configuration</li> <li>3.3.6 Floppy Configuration</li> <li>3.3.7 Super IO Configuration</li> <li>3.3.8 USB Configuration</li> <li>Hardware Health Event Monitoring Screen</li> <li>Boot Screen</li> </ul>          | 21<br>22<br>24<br>25<br>27<br>28<br>29<br>32<br>33<br>33<br>35<br>35<br>35<br>36<br>36<br>36<br>37 |

| 4. | Sof | tware Support                         | 39 |
|----|-----|---------------------------------------|----|
|    | 4.1 | Install Operating System              | 39 |
|    | 4.2 | Support CD Information                | 39 |
|    |     | 4.2.1 Running Support CD              | 39 |
|    |     | 4.2.2 Drivers Menu                    | 39 |
|    |     | 4.2.3 Utilities Menu                  | 39 |
|    |     | 4.2.4 Contact Information             | 39 |
| AP | PEN | DIX: AMD's Cool 'n' Quiet™ Technology | 40 |

# 1. Introduction

Thank you for purchasing ASRock *K8Upgrade-PCIE* motherboard, a reliable motherboard produced under ASRock's consistently stringent quality control. It delivers excellent performance with robust design conforming to ASRock's commitment to quality and endurance.

In this manual, chapter 1 and 2 contain introduction of the motherboard and step-bystep guide to the hardware installation. Chapter 3 and 4 contain the configuration guide to BIOS setup and information of the Support CD.

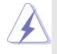

Because the motherboard specifications and the BIOS software might be updated, the content of this manual will be subject to change without notice. In case any modifications of this manual occur, the updated version will be available on ASRock website without further notice. You may find the latest memory and CPU support lists on ASRock website as well. ASRock website <a href="http://www.asrock.com">http://www.asrock.com</a>

# 1.1 Package Contents

- 1 x ASRock *K8Upgrade-PCIE* Motherboard (ATX Form Factor: 12.0-in x 8.0-in, 30.5 cm x 20.3 cm)
- 1 x ASRock K8Upgrade-PCIE Quick Installation Guide
- 1 x ASRock K8Upgrade-PCIE Support CD
- 1 x Ultra ATA 66/100/133 IDE Ribbon Cable (80-conductor)
- 1 x 3.5-in Floppy Drive Ribbon Cable
- 1 x Serial ATA (SATA) Data Cable (Optional)
- 1 x Serial ATA (SATA) HDD Power Cable (Optional)
- 1 x ASRock 8CH I/O Shield

# 1.2 Specifications

| Platform:                                                                             | ATX Form Factor: 12.0-in x 8.0-in, 30.5 cm x 20.3 cm                                                                                                    |
|---------------------------------------------------------------------------------------|----------------------------------------------------------------------------------------------------|
| CPU:                                                                                  | 754-Pin Socket Supporting advanced 64-bit AMD Athlon <sup>™</sup> 64                                                                                                    |
|                                                                                       | and 32-bit Sempron Processor                                                                                                    |
|                                                                                       | Supports AMD's Cool 'n' Quiet <sup>™</sup> Technology (see <b>CAUTION 1</b> )                                                                                                    |
| Chipsets:                                                                             | North Bridge: SiS 756 Chipset                                                                                                    |
|                                                                                       | FSB @ 800 MHz                                                                                                    |
|                                                                                       | Supports Untied Overclocking Technology                                                                                                    |
|                                                                                       | (see CAUTION 2)                                                                                                    |
|                                                                                       | South Bridge: SiS 965L Chipset                                                                                                    |
|                                                                                       | Supports USB 2.0, ATA 133, SATA 1.5Gb/s                                                                                                    |
| Memory:                                                                               | 2 x DDR DIMM Slots: DDR1 and DDR2                                                                                                    |
|                                                                                       | Support PC3200 (DDR400) / PC2700 (DDR333) /                                                                                                    |
|                                                                                       | PC2100 (DDR266), Max. 2GB                                                                                                    |
| IDE:                                                                                  | IDE1: ATA 133 / Ultra DMA Mode 6                                                                                                    |
|                                                                                       | IDE2: ATA 133 / Ultra DMA Mode 6                                                                                                    |
|                                                                                       | Supports up to 4 IDE Devices                                                                                                    |
| Serial ATA:                                                                           | 2 x SATA Connectors                                                                                                    |
|                                                                                       | Supports up to 2 SATA Devices at 1.5Gb/s Data Transfer Rate                                                                                                    |
| Floppy Port:                                                                          | Supports up to 2 Floppy Disk Drives                                                                                                    |
| Audio:                                                                                | 7.1 channels AC'97 Audio                                                                                                    |
| LAN:                                                                                  | Speed: 802.3u (10/100 Ethernet), Supports Wake-On-LAN                                                                                                    |
|                                                                                       |                                                                                                    |
|                                                                                       | CPU Temperature Sensing                                                                                                    |
|                                                                                       | CPU Temperature Sensing<br>Motherboard Temperature Sensing                                                                                                    |
|                                                                                       | CPU Temperature Sensing<br>Motherboard Temperature Sensing<br>CPU Overheat Shutdown to Protect CPU Life                                                                                                    |
|                                                                                       | CPU Temperature Sensing<br>Motherboard Temperature Sensing<br>CPU Overheat Shutdown to Protect CPU Life<br>(ASRock U-COP)(see <b>CAUTION 3</b> )                                                                                                    |
|                                                                                       | CPU Temperature Sensing<br>Motherboard Temperature Sensing<br>CPU Overheat Shutdown to Protect CPU Life<br>(ASRock U-COP)(see <b>CAUTION 3</b> )<br>CPU Fan Tachometer                                                                                                    |
|                                                                                       | CPU Temperature Sensing<br>Motherboard Temperature Sensing<br>CPU Overheat Shutdown to Protect CPU Life<br>(ASRock U-COP)(see <b>CAUTION 3</b> )<br>CPU Fan Tachometer<br>Chassis Fan Tachometer                                                                                                    |
| Hardware Monitor:                                                                     | CPU Temperature Sensing<br>Motherboard Temperature Sensing<br>CPU Overheat Shutdown to Protect CPU Life<br>(ASRock U-COP)(see <b>CAUTION 3</b> )<br>CPU Fan Tachometer<br>Chassis Fan Tachometer<br>Voltage Monitoring: +12V, +5V, +3.3V, Vcore                                                                                                    |
|                                                                                       | CPU Temperature Sensing<br>Motherboard Temperature Sensing<br>CPU Overheat Shutdown to Protect CPU Life<br>(ASRock U-COP)(see <b>CAUTION 3</b> )<br>CPU Fan Tachometer<br>Chassis Fan Tachometer<br>Voltage Monitoring: +12V, +5V, +3.3V, Vcore<br>Supports CPU upgrade from AMD 754-Pin CPU to AMD 939-Pin                                                                                                    |
| Hardware Monitor:                                                                     | CPU Temperature Sensing<br>Motherboard Temperature Sensing<br>CPU Overheat Shutdown to Protect CPU Life<br>(ASRock U-COP)(see <b>CAUTION 3</b> )<br>CPU Fan Tachometer<br>Chassis Fan Tachometer<br>Voltage Monitoring: +12V, +5V, +3.3V, Vcore<br>Supports CPU upgrade from AMD 754-Pin CPU to AMD 939-Pin<br>CPU or other future CPU, such as 940-Pin CPU (M2)                                                                                                    |
| Hardware Monitor:<br>Future CPU Port:                                                 | CPU Temperature Sensing<br>Motherboard Temperature Sensing<br>CPU Overheat Shutdown to Protect CPU Life<br>(ASRock U-COP)(see <b>CAUTION 3</b> )<br>CPU Fan Tachometer<br>Chassis Fan Tachometer<br>Voltage Monitoring: +12V, +5V, +3.3V, Vcore<br>Supports CPU upgrade from AMD 754-Pin CPU to AMD 939-Pin<br>CPU or other future CPU, such as 940-Pin CPU (M2)<br>(see <b>page 13</b> for details)                                                                                                    |
| Hardware Monitor:<br>Future CPU Port:<br>PCI Slots:                                   | CPU Temperature Sensing<br>Motherboard Temperature Sensing<br>CPU Overheat Shutdown to Protect CPU Life<br>(ASRock U-COP)(see <b>CAUTION 3</b> )<br>CPU Fan Tachometer<br>Chassis Fan Tachometer<br>Voltage Monitoring: +12V, +5V, +3.3V, Vcore<br>Supports CPU upgrade from AMD 754-Pin CPU to AMD 939-Pin<br>CPU or other future CPU, such as 940-Pin CPU (M2)<br>(see <b>page 13</b> for details)<br>3 x PCI Slots, PCI Specification 2.2                                                                                                    |
| Hardware Monitor:<br>Future CPU Port:<br>PCI Slots:                                   | CPU Temperature Sensing<br>Motherboard Temperature Sensing<br>CPU Overheat Shutdown to Protect CPU Life<br>(ASRock U-COP)(see <b>CAUTION 3</b> )<br>CPU Fan Tachometer<br>Chassis Fan Tachometer<br>Voltage Monitoring: +12V, +5V, +3.3V, Vcore<br>Supports CPU upgrade from AMD 754-Pin CPU to AMD 939-Pin<br>CPU or other future CPU, such as 940-Pin CPU (M2)<br>(see <b>page 13</b> for details)<br>3 x PCI Slots, PCI Specification 2.2<br>2 slots with PCIE x 1, 1 slot with PCIE x 16;                                                                                                    |
| Hardware Monitor:<br>Future CPU Port:<br>PCI Slots:<br>PCI EXPRESS Slots:             | CPU Temperature Sensing<br>Motherboard Temperature Sensing<br>CPU Overheat Shutdown to Protect CPU Life<br>(ASRock U-COP)(see <b>CAUTION 3</b> )<br>CPU Fan Tachometer<br>Chassis Fan Tachometer<br>Voltage Monitoring: +12V, +5V, +3.3V, Vcore<br>Supports CPU upgrade from AMD 754-Pin CPU to AMD 939-Pin<br>CPU or other future CPU, such as 940-Pin CPU (M2)<br>(see <b>page 13</b> for details)<br>3 x PCI Slots, PCI Specification 2.2<br>2 slots with PCIE x 1, 1 slot with PCIE x 16;<br>PCIE Specification 1.0a                                                                                                    |
| Hardware Monitor:<br>Future CPU Port:<br>PCI Slots:                                   | CPU Temperature Sensing<br>Motherboard Temperature Sensing<br>CPU Overheat Shutdown to Protect CPU Life<br>(ASRock U-COP)(see <b>CAUTION 3</b> )<br>CPU Fan Tachometer<br>Chassis Fan Tachometer<br>Voltage Monitoring: +12V, +5V, +3.3V, Vcore<br>Supports CPU upgrade from AMD 754-Pin CPU to AMD 939-Pin<br>CPU or other future CPU, such as 940-Pin CPU (M2)<br>(see <b>page 13</b> for details)<br>3 x PCI Slots, PCI Specification 2.2<br>2 slots with PCIE x 1, 1 slot with PCIE x 16;<br>PCIE Specification 1.0a<br>8 USB 2.0 Ports:                                                                                                    |
| Hardware Monitor:<br>Future CPU Port:<br>PCI Slots:<br>PCI EXPRESS Slots:             | CPU Temperature Sensing<br>Motherboard Temperature Sensing<br>CPU Overheat Shutdown to Protect CPU Life<br>(ASRock U-COP)(see <b>CAUTION 3</b> )<br>CPU Fan Tachometer<br>Chassis Fan Tachometer<br>Voltage Monitoring: +12V, +5V, +3.3V, Vcore<br>Supports CPU upgrade from AMD 754-Pin CPU to AMD 939-Pin<br>CPU or other future CPU, such as 940-Pin CPU (M2)<br>(see <b>page 13</b> for details)<br>3 x PCI Slots, PCI Specification 2.2<br>2 slots with PCIE x 1, 1 slot with PCIE x 16;<br>PCIE Specification 1.0a<br>8 USB 2.0 Ports:<br>4 Ready-to-Use USB 2.0 Ports on the I/O Panel                                                                                        |
| Hardware Monitor:<br>Future CPU Port:<br>PCI Slots:<br>PCI EXPRESS Slots:             | CPU Temperature Sensing<br>Motherboard Temperature Sensing<br>CPU Overheat Shutdown to Protect CPU Life<br>(ASRock U-COP)(see <b>CAUTION 3</b> )<br>CPU Fan Tachometer<br>Chassis Fan Tachometer<br>Voltage Monitoring: +12V, +5V, +3.3V, Vcore<br>Supports CPU upgrade from AMD 754-Pin CPU to AMD 939-Pin<br>CPU or other future CPU, such as 940-Pin CPU (M2)<br>(see <b>page 13</b> for details)<br>3 x PCI Slots, PCI Specification 2.2<br>2 slots with PCIE x 1, 1 slot with PCIE x 16;<br>PCIE Specification 1.0a<br>8 USB 2.0 Ports:<br>4 Ready-to-Use USB 2.0 Ports on the I/O Panel<br>Plus 2 On-Board Headers Supporting 4 Extra USB 2.0 Ports                            |
| Hardware Monitor:<br>Future CPU Port:<br>PCI Slots:<br>PCI EXPRESS Slots:<br>USB 2.0: | CPU Temperature Sensing<br>Motherboard Temperature Sensing<br>CPU Overheat Shutdown to Protect CPU Life<br>(ASRock U-COP)(see <b>CAUTION 3</b> )<br>CPU Fan Tachometer<br>Chassis Fan Tachometer<br>Voltage Monitoring: +12V, +5V, +3.3V, Vcore<br>Supports CPU upgrade from AMD 754-Pin CPU to AMD 939-Pin<br>CPU or other future CPU, such as 940-Pin CPU (M2)<br>(see <b>page 13</b> for details)<br>3 x PCI Slots, PCI Specification 2.2<br>2 slots with PCIE x 1, 1 slot with PCIE x 16;<br>PCIE Specification 1.0a<br>8 USB 2.0 Ports:<br>4 Ready-to-Use USB 2.0 Ports on the I/O Panel<br>Plus 2 On-Board Headers Supporting 4 Extra USB 2.0 Ports<br>(see <b>CAUTION 4</b> ) |
| Hardware Monitor:<br>Future CPU Port:<br>PCI Slots:<br>PCI EXPRESS Slots:             | CPU Temperature Sensing<br>Motherboard Temperature Sensing<br>CPU Overheat Shutdown to Protect CPU Life<br>(ASRock U-COP)(see <b>CAUTION 3</b> )<br>CPU Fan Tachometer<br>Chassis Fan Tachometer<br>Voltage Monitoring: +12V, +5V, +3.3V, Vcore<br>Supports CPU upgrade from AMD 754-Pin CPU to AMD 939-Pin<br>CPU or other future CPU, such as 940-Pin CPU (M2)<br>(see <b>page 13</b> for details)<br>3 x PCI Slots, PCI Specification 2.2<br>2 slots with PCIE x 1, 1 slot with PCIE x 16;<br>PCIE Specification 1.0a<br>8 USB 2.0 Ports:<br>4 Ready-to-Use USB 2.0 Ports on the I/O Panel<br>Plus 2 On-Board Headers Supporting 4 Extra USB 2.0 Ports                            |

\_\_\_\_

| 1 Parallel Po            | 1 Parallel Port (ECP/EPP Support)                     |  |  |
|--------------------------|-------------------------------------------------------|--|--|
| 4 Ready-to-              | 4 Ready-to-Use USB 2.0 Ports                          |  |  |
| 1 RJ-45 Port             | :                                                     |  |  |
| Audio Jack:              | Side Speaker / Rear Speaker / Central/Bass /          |  |  |
|                          | Line In / Front Speaker / Microphone                  |  |  |
|                          | (see CAUTION 5)                                       |  |  |
| AMI Legal Bl             | OS                                                    |  |  |
| Supports "P              | lug and Play"                                         |  |  |
| ACPI 1.1 Co              | mpliance Wake Up Events                               |  |  |
| SMBIOS 2.3               | .1 Support                                            |  |  |
| CPU Freque               | ncy Stepless Control                                  |  |  |
| (only for adv            | vanced users' reference, see CAUTION 6)               |  |  |
| Microsoft <sup>®</sup> W | /indows <sup>®</sup> 98 SE / ME / 2000 / XP compliant |  |  |

OS:

BIOS:

# CAUTION!

- For power-saving sake, it is strongly recommended to enable AMD's Cool 'n' Quiet<sup>™</sup> technology under Windows system. See APPENDIX on page 40 to enable AMD's Cool 'n' Quiet<sup>™</sup> technology.
- This motherboard supports Untied Overclocking Technology. During overclocking, FSB enjoys better margin due to fixed PCI/PCIE buses. In other words, CPU FSB is untied during overclocking, but PCIE and PCI buses are in the fixed mode so that FSB can operate under a more stable overclocking environment.
- 3. While CPU overheat is detected, the system will automatically shutdown. Before you resume the system, please check if the CPU fan on the motherboard functions properly and unplug the power cord, then plug it back again. To improve heat dissipation, remember to spray thermal grease between the CPU and the heatsink when you install the PC system.
- Power Management for USB 2.0 works fine under Microsoft<sup>®</sup> Windows<sup>®</sup> XP SP1 / 2000 SP4. It may not work properly under Microsoft<sup>®</sup> Windows<sup>®</sup> 98/ ME.
- For microphone input, this motherboard supports both stereo and mono modes. For audio output, this motherboard supports 2-channel, 4-channel, 6-channel, and 8-channel modes. Please check the table on page 9 for proper connection.
- Although this motherboard offers stepless control, it is not recommended to perform over-clocking. Frequencies other than the recommended CPU bus frequencies may cause the instability of the system or damage the CPU.

# 1.3 Motherboard Layout

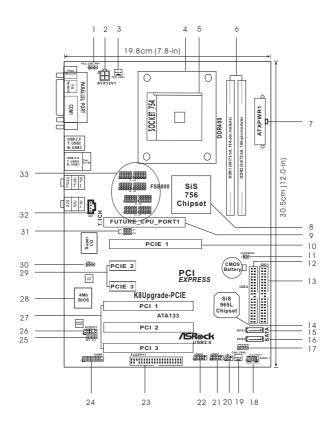

- PS2\_USB\_PW1 Jumper 1
- 2 ATX 12V Power Connector (ATX12V1)
- CPU Fan Connector (CPU\_FAN1) 3
- **CPU Heatsink Retention Module** 4
- 754-Pin CPU Socket 5
- 184-pin DDR DIMM Slots (DDR1-2) 6
- ATX Power Connector (ATXPWR1) 7
- North Bridge Controller 8
- Future CPU Port (FUTURE\_CPU\_PORT1) 9
- PCI EXPRESS Slot (PCIE1) 10
- Clear CMOS Jumper (CLRCMOS2) 11
- 12 Secondary IDE Connector (IDE2, Black)
- Primary IDE Connector (IDE1, Blue) 13
- 14 South Bridge Controller
- 15 Primary Serial ATA Connector (SATA1)
- 16 Secondary Serial ATA Connector (SATA2)
- 17 Chassis Speaker Header (SPEAKER 1)

- System Panel Header (PANEL1) 18
- 19 Chassis Fan Connector (CHA\_FAN1)
- 20 Infrared Module Header (IR1)
- 21 USB 2.0 Header (USB67, Blue)
- USB 2.0 Header (USB45, Blue) 22
- 23 Floppy Connector (FLOPPY1)
- 24 Game Port Header (GAME1)
- 25 JR1 JL1 Jumper
- 26 Front Panel Audio Header (AUDIO1)
- 27 PCI Slots (PCI1-3)
- 28 Flash Memory 29
- PCI EXPRESS Slots (PCIE2-3)
- 30 J15 Jumper
- J9/J10 Jumper 31
- Internal Audio Connector: CD1 (Black) 32
- 33 J1-J8 Jumpers

# 1.4 ASRock 8CH I/O

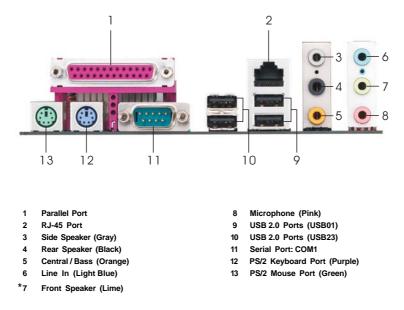

\* If you use 2-channel speaker, please connect the speaker's plug into "Front Speaker Jack". See the table below for connection details in accordance with the type of speaker you use.

| Audio Output Channels | Front Speaker | Rear Speaker | Central / Bass | Side Speaker |
|-----------------------|---------------|--------------|----------------|--------------|
|                       | (No. 7)       | (No. 4)      | (No. 5)        | (No. 3)      |
| 2                     | V             |              |                |              |
| 4                     | V             | V            |                |              |
| 6                     | V             | V            | V              |              |
| 8                     | V             | V            | V              | V            |

#### TABLE for Audio Output Connection

# 2. Installation

*K8Upgrade-PCIE* is an ATX form factor (12.0-in x 8.0-in, 30.5 cm x 20.3 cm) motherboard. Before you install the motherboard, study the configuration of your chassis to ensure that the motherboard fits into it.

# **Pre-installation Precautions**

Take note of the following precautions before you install motherboard components or change any motherboard settings.

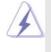

Before you install or remove any component, ensure that the power is switched off or the power cord is detached from the power supply. Failure to do so may cause severe damage to the motherboard, peripherals, and/or components.

- 1. Unplug the power cord from the wall socket before touching any component.
- To avoid damaging the motherboard components due to static electricity, NEVER place your motherboard directly on the carpet or the like. Also remember to use a grounded wrist strap or touch a safety grounded object before you handle components.
- 3. Hold components by the edges and do not touch the ICs.
- 4. Whenever you uninstall any component, place it on a grounded antistatic pad or in the bag that comes with the component.
- When placing screws into the screw holes to secure the motherboard to the chassis, please do not over-tighten the screws! Doing so may damage the motherboard.

# 2.1 CPU Installation

- Step 1. Unlock the socket by lifting the lever up to a  $90^{\circ}$  angle.
- Step 2. Position the CPU directly above the socket such that the CPU corner with the golden triangle matches the socket corner with a small triangle.
- Step 3. Carefully insert the CPU into the socket until it fits in place.

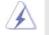

The CPU fits only in one correct orientation. DO NOT force the CPU into the socket to avoid bending of the pins.

Step 4. When the CPU is in place, press it firmly on the socket while you push down the socket lever to secure the CPU. The lever clicks on the side tab to indicate that it is locked.

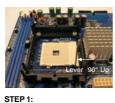

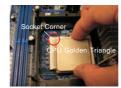

STEP 1: STEP 2 / STEP 3: Lift Up The Socket Lever Match The CPU Golden Triangle To The Socket Corner

STEP 4:

STEP 4: Push Down And Lock The Socket Lever

# 2.2 Installation of CPU Fan and Heatsink

After you install the CPU into this motherboard, it is necessary to install a larger heatsink and cooling fan to dissipate heat. You also need to spray thermal grease between the CPU and the heatsink to improve heat dissipation. Make sure that the CPU and the heatsink are securely fastened and in good contact with each other. Then connect the CPU fan to the CPU FAN connector (CPU\_FAN1, see Page 8, No. 3). For proper installation, please kindly refer to the instruction manuals of the CPU fan and the heatsink.

# 2.3 Installation of Memory Modules (DIMM)

This motherboard is equipped with two 184-pin DDR (Double Data Rate) DIMM slots.

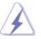

Please make sure to disconnect power supply before adding or removing DIMMs or the system components.

- Step 1. Unlock a DIMM slot by pressing the retaining clips outward.
- Step 2. Align a DIMM on the slot such that the notch on the DIMM matches the break on the slot.

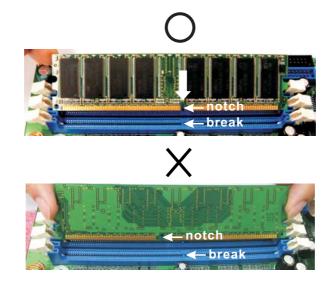

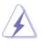

The DIMM only fits in one correct orientation. It will cause permanent damage to the motherboard and the DIMM if you force the DIMM into the slot at incorrect orientation.

Step 3. Firmly insert the DIMM into the slot until the retaining clips at both ends fully snap back in place and the DIMM is properly seated.

# 2.4 Expansion Slots

# (Future CPU Port, PCI Slots and PCIE Slots)

There are 1 Future CPU Port, 3 PCI slots and 3 PCIE slots on *K8Upgrade-PCIE* motherboard.

#### Future CPU Port (Yellow-Colored Port):

Future CPU Port allows you to upgrade your AMD 754-Pin CPU to AMD 939-Pin CPU by installing an add-on ASRock **939CPU Board** into this future CPU Port on *K8Upgrade-PCIE* motherboard. You may also install ASRock **M2CPU Board** into this future CPU Port on this motherboard to upgrade your AMD 754-Pin CPU to AMD 940-Pin (M2) CPU in the future. Before you upgrade the 754-Pin CPU to the 939-Pin CPU / 940-Pin (M2) CPU, it is necessary to adjust the jumper settings for those required jumpers on *K8Upgrade-PCIE* motherboard. Please refer to the table below for the correct jumper settings.

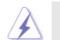

This yellow-colored Future CPU Port is not an AGP slot! Please do NOT insert any AGP card into it!

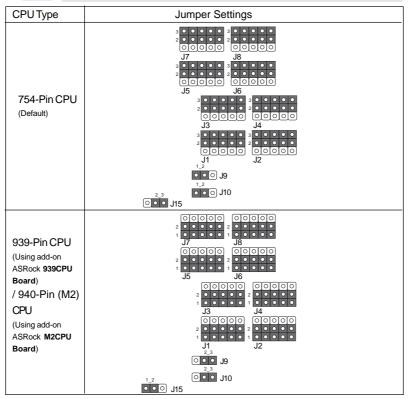

#### NOTE

When adjusting the jumper settings, you may use the tool, Jumper Cap Remover, to help you removing the jumper caps more easily. This Jumper Cap Remover is bundled in your motherboard package, and please follow the "Jumper Cap Remover Instruction" to use it properly.

**PCI Slots:** PCI slots are used to install expansion cards that have the 32-bit PCI interface.

PCIE Slots: PCIE1 (PCIE x16 slot) is used for PCI Express cards with x16 lane width graphics cards.

PCIE2 / PCIE3 (PCIE x1 slot) is used for PCI Express cards, such as Gigabit LAN card, SATA II card, etc.

### Installing an expansion card

| Step 1. | Before installing the expansion card, please make sure that the power  |
|---------|------------------------------------------------------------------------|
|         | supply is switched off or the power cord is unplugged. Please read the |
|         | documentation of the expansion card and make necessary hardware        |
|         | settings for the card before you start the installation.               |
|         |                                                                        |

- Step 2. Remove the system unit cover (if your motherboard is already installed in a chassis).
- Step 3. Remove the bracket facing the slot that you intend to use. Keep the screws for later use.
- Step 4. Align the card connector with the slot and press firmly until the card is completely seated on the slot.
- Step 5. Fasten the card to the chassis with screws.
- Step 6. Replace the system cover.

# 2.5 Jumpers Setup

The illustration shows how jumpers are setup. When the jumper cap is placed on pins, the jumper is "Short". If no jumper cap is placed on pins, the jumper is "Open". The illustration shows a 3-pin jumper whose pin1 and pin2 are "Short" when jumper cap is placed on these 2 pins.

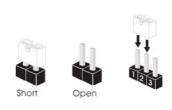

| Jumper           | Sett | ing                        |                             |
|------------------|------|----------------------------|-----------------------------|
| PS2_USB_PW1      | 1_2  | 2_3                        | Short pin2, pin3 to enable  |
| (see p.8, No. 1) |      | $\bigcirc \bullet \bullet$ | +5VSB (standby) for PS/2 or |
|                  | +5V  | +5VSB                      | USB wake up events.         |

Note: To select +5VSB, it requires 2 Amp and higher standby current provided by power supply.

| JR1 JL1 Jumper    | • • • • |
|-------------------|---------|
| (see p.8, No. 25) | JL1 JR1 |

Note: If the jumpers JL1 and JR1 are short, both the front panel and the rear panel audio connectors can work.

| Clear CMOS Jumper |                     |  |
|-------------------|---------------------|--|
| (CLRCMOS2)        | $\bigcirc \bigcirc$ |  |
| (see p.8, No. 11) | 2-pin jumper        |  |

Note: CLRCMOS2 allows you to clear the data in CMOS. The data in CMOS includes system setup information such as system password, date, time, and system setup parameters. To clear and reset the system parameters to default setup, please turn off the computer and unplug the power cord from the power supply. After waiting for 15 seconds, use a jumper cap to short 2 pins on CLRCMOS2 for 5 seconds. However, please do not clear the CMOS right after you update the BIOS. If you need to clear the CMOS when you just finish updating the BIOS, you must boot up the system first, and then shut it down before you do the clear-CMOS action.

# 2.6 Onboard Headers and Connectors

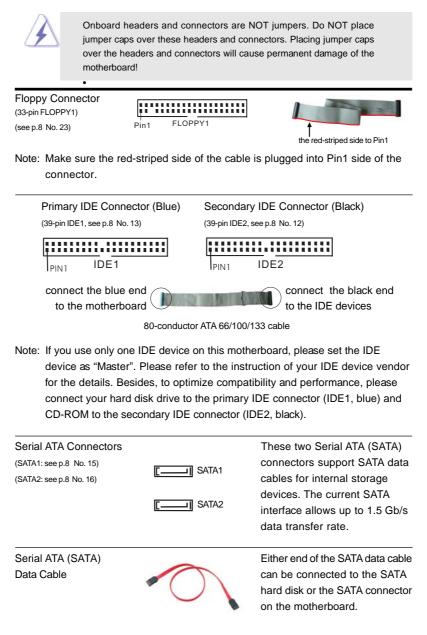

| Serial ATA (SATA)<br>Power Cable<br>(Optional) connect to the SATA<br>power conr |                                                                | Please connect the black end of<br>SATA power cable to the power<br>connector on each drive. Then<br>connect the white end of SATA<br>power cable to the power<br>connector of the power supply.             |
|----------------------------------------------------------------------------------|----------------------------------------------------------------|----------------------------------------------------------------------------------------------------|
| USB 2.0 Header<br>(9-pin USB67)<br>(see p.8 No. 21)                              |                                                                | ASRock 8CH I/O accommo-<br>dates 4 default USB 2.0 ports. If<br>those USB 2.0 ports on the I/O<br>panel are not sufficient, this<br>USB 2.0 header is available to<br>support 2 additional USB 2.0<br>ports. |
| USB 2.0 Header<br>(9-pin USB45)<br>(see p.8 No. 22)                              | $\begin{array}{c c} USB \ \ \ \ \ \ \ \ \ \ \ \ \ \ \ \ \ \ \$ | ASRock 8CH I/O accommo-<br>dates 4 default USB 2.0 ports. If<br>those USB 2.0 ports on the I/O<br>panel are not sufficient, this<br>USB 2.0 header is available to<br>support 2 additional USB 2.0<br>ports. |
| Infrared Module Header<br>(5-pin IR1)<br>(see p.8 No. 20)                        |                                                                | This header supports an optional wireless transmitting and receiving infrared module.                                                                                                    |
| Internal Audio Connectors<br>(4-pin CD1)<br>(CD1: see p.8 No. 32)                | CD-R<br>GND<br>CD-L<br>CD1                                     | These connectors allow you<br>to receive stereo audio input<br>from sound sources such as<br>a CD-ROM, DVD-ROM, TV<br>tuner card, or MPEG card.                                                              |
| Front Panel Audio Header<br>(9-pin AUDIO1)<br>(see p.8 No. 26)                   | AUD-OUT-R<br>MIC-POWER                                         | This is an interface for front<br>panel audio cable that allows<br>convenient connection and<br>control of audio devices.                                                                                    |

| System Panel Header<br>(9-pin PANEL1)<br>(see p.8 No. 18)       | PLED+<br>PLED-<br>PWRBIN#<br>OOOO<br>OOOO<br>OOOO<br>OOOO<br>PLED-<br>PWRBIN#<br>IGND<br>IOOOO<br>PLED-<br>DUMMY<br>IOOOO<br>IOOO<br>IOUMMY<br>IOOOO<br>IOOO<br>IOOOO<br>IOOO<br>IOOO<br>IOOO<br>IOOOO<br>IOOOO<br>IOOOO<br>IOOOO<br>IOOOO<br>IOOOO<br>IOOOO<br>IOOOO<br>IOOOO<br>IOOOO<br>IOOOO<br>IOOOO<br>IOOOO<br>IOOOO<br>IOOOO<br>IOOOO<br>IOOOO<br>IOOOO<br>IOOOO<br>IOOOO<br>IOOOO<br>IOOOO<br>IOOOO<br>IOOOOOOO<br>IOOOOO<br>IOOOOOOO<br>IOOOOOOOO | This header accommodates<br>several system front panel<br>functions.                                                                                      |
|-----------------------------------------------------------------|----------------------------------------------------------------------------------------------------|----------------------------------------------------------------------------------------------------|
| Chassis Speaker Header<br>(4-pin SPEAKER 1)<br>(see p.8 No. 17) |                                                                                                    | Please connect the chassis speaker to this header.                                                                                                    |
| Chassis Fan Connector<br>(3-pin CHA_FAN1)<br>(see p.8 No. 19)   | GND<br>CHA_FAN_SPEED                                                                                                    | Please connect a chassis fan<br>cable to this connector and<br>match the black wire to the<br>ground pin.                                                 |
| CPU Fan Connector<br>(3-pin CPU_FAN1)<br>(see p.8 No. 3)        | CPU_FAN_SPEED                                                                                                    | Please connect the CPU fan<br>cable to this connector and<br>match the black wire to the<br>ground pin.                                                   |
| ATX Power Connector<br>(20-pin ATXPWR1)<br>(see p.8 No. 7)      |                                                                                                    | Please connect an ATX power supply to this connector.                                                                                                    |
| ATX 12V Power Connector<br>(4-pin ATX12V1)<br>(see p.8 No. 2)   | ۹ <u>==</u>                                                                                                    | Please note that it is necessary<br>to connect a power supply with<br>ATX 12V plug to this connector.<br>Failing to do so will cause power<br>up failure. |
| Game Port Header<br>(15-pin GAME1)<br>(see p.8 No. 24)          | +5V<br>JBB1<br>JBY<br>JB2<br>JB2<br>JB2<br>JB2<br>JB2<br>JB2<br>JB2<br>JB2<br>JB2<br>JB2                                                                                                    | Connect a Game cable to this<br>header if the Game port bracket<br>is installed.                                                                          |

# 2.7 Serial ATA (SATA) Hard Disks Installation

This motherboard supports Serial ATA (SATA) hard disks and RAID functions. This section will guide you to install the SATA hard disks.

- STEP 1: Install the SATA hard disks into the drive bays of your chassis.
- STEP 2: Connect the SATA power cable to the SATA hard disk.
- STEP 3: Connect one end of the SATA data cable to the motherboard's SATA connector.
- STEP 4: Connect the other end of the SATA data cable to the SATA hard disk.

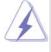

- 1. If you plan to use RAID 0, RAID 1, or JBOD functions on SATA, SATA HDDs must be operated in "RAID" mode.
- "RAID" and "non-RAID" mode are options under "SATA Operation Mode" in BIOS setup. Please refer to page 30 for details. They need different drivers during actual operation.

# 2.8 Making a SATA Driver Diskette For SATA Operation in "RAID" Mode

If you want to install Windows 2000, Windows XP, or Windows XP 64-bit OS on your SATA HDDs with RAID functions, you will need to make a SATA driver before you start the OS installation.

- STEP 1: Insert the ASRock Support CD into your optical drive to boot your system. (Do NOT insert any floppy diskette into the floppy drive at this moment!)
- STEP 2: During POST at the beginning of system boot-up, press <F11> key, and then a window for boot devices selection appears. Please select CD-ROM as the boot device.
- STEP 3: When you see the message on the screen, "Do you want to generate Serial ATA driver diskette [YN]?", press <Y>.
- STEP 4: Then you will see these messages,
  - Please insert a diskette into the floppy drive. WARNING! Formatting the floppy diskette will lose ALL data in it! Start to format and copy files [YN]?

Please insert a floppy diskette into the floppy drive, and press <Y>.

STEP 5: The system will start to format the floppy diskette and copy SATA drivers into the floppy diskette.

Once you have the SATA driver diskette ready, you may start to install Windows 2000 / Windows XP / Windows XP 64-bit on your system directly without setting the RAID configuration on your system, or you may start to use "SiS RAID BIOS Setting Utility" to set RAID 0 / RAID 1 / JBOD configuration before you install the OS. Before you start to configure the RAID function, you need to check the installation guide in the Support CD for proper configuration. Please find the document, "Guide to SATA Hard Disks Installation and RAID Configuration", at the following path in the Support CD: ... \ RAID BIOS Setting Utility

You may also set the RAID configuration by using "SiS RAID Utility for Windows" in Windows environment. Please refer to the document in the Support CD, "Guide to SiS RAID Utility for Windows", which is located in the folder at the following path: .. \ RAID Utility for Windows

# 2.9 SATA Operating in "non-RAID" Mode

If you want to install Windows 2000, Windows XP, or Windows XP 64-bit OS on your SATA HDDs operating in non-RAID mode, you don't need to make a SATA driver diskette before OS installation.

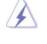

Windows 98 SE and Windows ME must be installed by SATA operating in RAID mode, and you don't need to make a SATA driver diskette for these two OS before OS installation.

# 3. BIOS SETUP UTILITY

# 3.1 Introduction

This section explains how to use the BIOS SETUP UTILITY to configure your system. The Flash Memory on the motherboard stores the BIOS SETUP UTILITY. You may run the BIOS SETUP UTILITY when you start up the computer. Please press <F2> during the Power-On-Self-Test (POST) to enter the BIOS SETUP UTILITY, otherwise, POST will continue with its test routines.

If you wish to enter the BIOS SETUP UTILITY after POST, restart the system by pressing  $\langle Ctl \rangle + \langle Alt \rangle + \langle Delete \rangle$ , or by pressing the reset button on the system chassis. You may also restart by turning the system off and then back on.

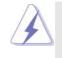

Because the BIOS software is constantly being updated, the following BIOS setup screens and descriptions are for reference purpose only, and they may not exactly match what you see on your screen.

# 3.1.1 BIOS Menu Bar

| The top of the screen has a menu bar with the following selections:      |                                                            |  |
|--------------------------------------------------------------------------|------------------------------------------------------------|--|
| Main To set up the system time/date information                          |                                                            |  |
| Advanced                                                                 | To set up the advanced BIOS features                       |  |
| H/W Monitor To display current hardware status                           |                                                            |  |
| Boot                                                                     | To set up the default system device to locate and load the |  |
|                                                                          | Operating System                                           |  |
| Security                                                                 | To set up the security features                            |  |
| Exit                                                                     | To exit the current screen or the BIOS SETUP UTILITY       |  |
| Use < -> key or < -> key to choose among the selections on the menu bar, |                                                            |  |

and then press <Enter> to get into the sub screen.

# 3.1.2 Navigation Keys

Please check the following table for the function description of each navigation key.

| Navigation Key(s) | Function Description                                  |
|-------------------|-------------------------------------------------------|
| ← / →             | Moves cursor left or right to select Screens          |
| ↑ / ↓             | Moves cursor up or down to select items               |
| +/-               | To change option for the selected items               |
| <enter></enter>   | To bring up the selected screen                       |
| <f1></f1>         | To display the General Help Screen                    |
| <f9></f9>         | To load optimal default values for all the settings   |
| <f10></f10>       | To save changes and exit the BIOS SETUP UTILITY       |
| <esc></esc>       | To jump to the Exit Screen or exit the current screen |

# 3.2 Main Screen

When you enter the BIOS SETUP UTILITY, the Main screen will appear and display the system overview.

| Main            | dvanced    | H/W Monitor         | Boot        | Secur  | ity Exit                                                   |  |  |
|-----------------|------------|---------------------|-------------|--------|------------------------------------------------------------|--|--|
| System Overview |            |                     |             |        | Use [Enter], [TAB]<br>or [SHIFT-TAB] to<br>select a field. |  |  |
|                 |            | [17:00:09]          |             | select | a meiu.                                                    |  |  |
| System Date     |            | Tue 05/31/2         | 005]        |        | ] or [-] to<br>1re system Time                             |  |  |
| BIOS Version    | : K8Upg    | rade-PCIE BIOS P    | 1.0         |        |                                                            |  |  |
| Processor Type  | AMD A      | Athlon(tm) 64 Proce | essor 3400+ |        |                                                            |  |  |
| Processor Spee  | d : 2200 M | Hz                  |             |        |                                                            |  |  |
| Microcode Upo   |            | 1                   |             |        | Select Screen                                              |  |  |
| L1 Cache Size   |            |                     |             | 11     | Select Item                                                |  |  |
| L2 Cache Size   | : 1024KI   | 3                   |             | +-     | Change Field                                               |  |  |
| Total Mamanu    | . 256MD    |                     |             | Tab    | Select Field                                               |  |  |
| Total Memory    |            | /166MHz (DDR333)    |             | F1     | General Help                                               |  |  |
| DDR 1<br>DDR 2  |            | (100MINZ (DDR555)   |             |        | Load Defaults                                              |  |  |
| DDR 2           | . None     |                     |             |        | Save and Exit                                              |  |  |
|                 |            |                     |             | ESC    | Exit                                                       |  |  |

System Time [Hour:Minute:Second]

Use this item to specify the system time.

System Date [Day Month/Date/Year]

Use this item to specify the system date.

If **ASRock 939CPU Board** is installed into the FUTURE\_CPU\_PORT on this motherboard, you will see the below Main screen when entering the BIOS SETUP UTILITY.

| Main Adva        | nced   | H/W Monitor       | Boot   | Secu   | rity                                    | Exit      |
|------------------|--------|-------------------|--------|--------|-----------------------------------------|-----------|
| System Overview  |        |                   |        |        | Use [Enter], [TAB]<br>or [SHIFT-TAB] to |           |
| System Time      |        | [17:00:09]        |        |        | a field                                 |           |
| System Date      |        | [Tue 05/31/       | 2005]  | Use [  | +] or [·                                | -] to     |
| BIOS Version     | : K8U  | pgrade-PCIE BIOS  | 5 P1.0 | config | gure sy                                 | stem Time |
| Processor Type   |        | Athlon(tm) 64 Pro |        |        |                                         |           |
| Processor Speed  | · 2200 |                   |        |        |                                         |           |
| Microcode Update | : F7A/ | 3A                |        |        |                                         |           |
| L1 Cache Size    | · 128K | B                 |        |        | Selec                                   | t Screen  |
| L2 Cache Size    | : 1024 | KB                |        | 11     | Selec                                   | tItem     |
|                  |        |                   |        | +-     | Chan                                    | ge Field  |
| Total Memory     | : 256N | (B                |        | Tab    |                                         | Field     |
|                  |        | e-Channel Memory  | v Mode | F1     | Gene                                    | ral Help  |
| DDR 1 (K8 939)   | : 256N | IB/166MHz (DDR3   | 33)    | F9     |                                         | Defaults  |
| DDR 2 (K8 939)   | : None |                   | ,      | F10    | Save                                    | and Exit  |
| DDR 3 (K8 939)   | : None |                   |        | ESC    | Exit                                    |           |
| DDR 4 (K8_939)   | : None |                   |        | 200    |                                         |           |

If **ASRock M2CPU Board** is installed into the FUTURE\_CPU\_PORT on this motherboard, you will see the below Main screen when entering the BIOS SETUP UTILITY.

| Main Adva                                                                              | nced                                    | H/W Monitor            | Boot | Secu      | rity    | Exit                 |
|----------------------------------------------------------------------------------------|-----------------------------------------|------------------------|------|-----------|---------|----------------------|
| System Overview                                                                        | Use [Enter], [TAB]<br>or [SHIFT-TAB] to |                        |      |           |         |                      |
|                                                                                        |                                         | [17:00:09]             |      | select    | a field | d.                   |
| System Date                                                                            |                                         | Tue 05/31/2            | 005] | Use I     | +] or [ | 1 to                 |
| BIOS Version<br>Processor Type<br>Processor Speed<br>Microcode Update<br>L1 Cache Size |                                         | 3A                     |      |           | gure sy | stem Time            |
| L2 Cache Size                                                                          | : 1024                                  |                        |      | 14        | Selec   | t Item               |
| Total Memory                                                                           |                                         | IB<br>e-Channel Memory | Mode | Tab<br>F1 | Selec   | t Field<br>ral Help  |
| DDR 1 (K8_940)<br>DDR 2 (K8_940)<br>DDR 3 (K8_940)                                     | : 256M<br>: None                        | 1B/166MHz (DDR33       | 3)   | F9<br>F10 | Load    | Defaults<br>and Exit |
| DDR 4 (K8_940)                                                                         | : None                                  |                        |      |           |         |                      |

# 3.3 Advanced Screen

In this section, you may set the configurations for the following items: CPU Configuration, Chipset Configuration, ACPI Configuration, IDE Configuration, PCIPnP Configuration, Floppy Configuration, SuperIO Configuration, and USB Configuration.

| Main Advanced                                                                                                    | H/W Monitor         | Boot      | Secur                                       | ity                                           | Exit                                                           |
|----------------------------------------------------------------------------------------------------|---------------------|-----------|---------------------------------------------|-----------------------------------------------|----------------------------------------------------------------|
| Advanced Settings<br>WARNING : Setting wrong values in below sections<br>may cause system to malfunction.                                                                                                    |                     |           |                                             | s for C                                       | CPU                                                            |
| <ul> <li>CPU Configuration</li> <li>Chipset Configuration</li> <li>ACPI Configuration</li> <li>IDE Configuration</li> <li>PCIPAP Configuration</li> <li>Floppy Configuration</li> <li>SuperIO Configuration</li> <li>SuperIO Configuration</li> <li>USB Configuration</li> </ul> |                     |           | ++<br>†↓<br>Enter<br>F1<br>F9<br>F10<br>ESC | Select<br>Go to<br>Genera<br>Load I<br>Save a | Screen<br>Item<br>Sub Screen<br>il Help<br>Defaults<br>nd Exit |
| v02.54 (C) Copyr                                                                                                    | right 1985-2003, An | ierican M | legatren                                    | ds, Inc                                       |                                                                |
|                                                                                                    |                     |           |                                             |                                               |                                                                |

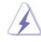

Setting wrong values in this section may cause the system to malfunction.

# 3.3.1 CPU Configuration

| BIO                                                                                                    | S SETUP UTILIT                                                            | Y   |                                                                                                    |
|----------------------------------------------------------------------------------------------------|---------------------------------------------------------------------------|-----|----------------------------------------------------------------------------------------------------|
| Advanced                                                                                                    |                                                                           |     |                                                                                                    |
| CPU Configuration                                                                                                    |                                                                           |     |                                                                                                    |
| Overclock Mode<br>CPU Frequency (Mhz)<br>PCIE Frequency (MHz)<br>Boot Failure Guard<br>Spread Spectrum<br>Cool' n' Quiet | [Auto]<br>[200]<br>[100]<br>[Enabled]<br>[Auto]<br>[Enabled]              |     | If AUTO, multiplier and<br>voltage will be left at the<br>rated frequency/voltage. If<br>Manual, multiplier and<br>voltage will be set based<br>on User Selection in Setup. |
| Multiplier/Voltage Change<br>Processor Maximum Multiplier<br>Processor Maximum Voltage                                   | [Auto]<br>x11<br>1.550 V                                                  | I   |                                                                                                    |
| Memory Clock<br>Flexibility Option<br>Burst Length<br>CAS Latency (CL)<br>TRCD<br>TRCD<br>TRAS<br>TRP                    | [Auto]<br>[Disabled]<br>[8 Beats]<br>[Auto]<br>[Auto]<br>[Auto]<br>[Auto] |     | Select Screen<br>   Select Item<br>+- Change Option<br>F1 General Help<br>F9 Load Defaults<br>F10 Save and Exit<br>ESC Exit                                                 |
| v02.54 (C) Copyright 1                                                                                                   | 985-2003, America                                                         | n N | legatrends. Inc.                                                                                                    |

#### **Overclock Mode**

Use this to select Overclock Mode. The default value is [Auto]. Cnfiguration options: [Auto], [CPU, PCIE, Sync.] and [CPU, PCIE, Async.].

### CPU Frequency (MHz)

Use this option to adjust CPU frequency. The range is from 140MHz to 300MHz. The default value is [200].

#### PCIE Frequency (MHz)

Use this option to adjust PCIE frequency. The range is from 70MHz to 150MHz. The default value is [100].

# **Boot Failure Guard**

Enable or disable the feature of Boot Failure Guard.

#### Spread Spectrum

This feature will be set to [Auto] as default.

#### Cool 'n' Quiet

Use this item to enable or disable AMD's Cool 'n' Quiet<sup>™</sup> technology.

#### Multiplier/Voltage Change

This item is set to [Auto] by default. If it is set to [Manual], you may adjust the value of Processor Multiplier and Processor Voltage. However, it is recommended to keep the default value for system stability.

#### **Processor Maximum Multiplier**

It will display Processor Maximum Multiplier for reference.

#### **Processor Maximum Voltage**

It will display Processor Maximum Voltage for reference.

| Advanced                                                                               |                            |                             |
|----------------------------------------------------------------------------------------|----------------------------|-----------------------------|
| CPU Configuration                                                                      |                            |                             |
| Overclock Mode                                                                         | [Auto]                     | If AUTO, multiplier and     |
| CPU Frequency (Mhz)                                                                    | [200]                      | voltage will be left at the |
| PCIE Frequency (MHz)                                                                   | [100]                      | rated frequency/voltage. If |
| Boot Failure Guard                                                                     | [Enabled]                  | Manual, multiplier and      |
| Spread Spectrum                                                                        | [Auto]                     | voltage will be set based   |
| Cool' n' Quiet                                                                         | [Enabled]                  | on User Selection in Setup  |
| Multiplier/Voltage Change<br>Processor Maximum Multiplier<br>Processor Maximum Voltage | (Manual)<br>x11<br>1.550 V |                             |
| Processor Multiplier                                                                   | [x8]                       | + Select Screen             |
| Processor Voltage                                                                      | [1.500V]                   | 14 Select Item              |
| Memory Clock                                                                           | [Auto]                     | +- Change Option            |
| Flexibility Option                                                                     | [Disabled]                 | F1 General Help             |
| Burst Length                                                                           | [8 Beats]                  | F9 Load Defaults            |
| CAS Latency (CL)                                                                       | [Auto]                     | F10 Save and Exit           |
| TRCD                                                                                   | [Auto]                     | ESC Exit                    |

#### **Processor Multiplier**

This item will show when "Multiplier/Voltage Change" is set to [Manual]; otherwise, it will be hidden. You may set the value from [x8] up to [x25] but no higher than the value of "Processor Maximum Multiplier". For example, if the value of "Processor Maximum Multiplier" is [x11], the actual value of multiplier will be [x11] even if you set this item to a value higher than [x11]. However, for system stability, it is not recommended to adjust the value of this item.

#### **Processor Voltage**

This item will show when "Multiplier/Voltage Change" is set to [Manual]; otherwise, it will be hidden. You may set the value from [1.550V] down to [0.800V]. However, for safety and system stability, it is not recommended to adjust the value of this item.

#### **Memory Clock**

This item can be set by the code using [Auto]. You can set one of the standard values as listed: [133 MHz (DDR266)], [166 MHz (DDR333)], [200 MHz (DDR400)].

#### **Flexibility Option**

The default value of this option is [Disabled]. It will allow better tolerance for memory compatibility when it is set to [Enabled].

#### **Burst Length**

Burst length can be set to 8 or 4 beats. 64 Bit Dq must use the 4 beats.

# CAS Latency (CL)

Use this item to adjust the means of memory accessing. Configuration options: [Auto], [2.0], [3.0], and [2.5].

#### TRCD

Use this to adjust TRCD values. Configuration options: [Auto], [2CLK], [3CLK], [4CLK], [5CLK], and [6CLK].

#### TRAS

Use this to adjust TRAS values. Configuration options: [Auto], [5CLK], [6CLK], [7CLK], [8CLK], [9CLK], [10CLK], [11CLK], [12CLK], [13CLK], [14CLK], and [15CLK].

#### TRP

Use this to adjust TRP values. Configuration options: [Auto], [2CLK], [3CLK], [4CLK], [5CLK], and [6CLK].

# **MA** Timing

Use this to adjust values for MA timing. Configuration options: [Auto], [2T], [1T]. The default value is [Auto].

# 3.3.2 Chipset Configuration

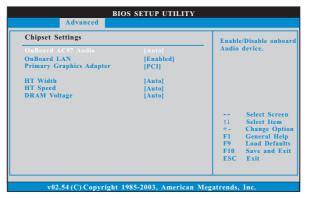

#### **OnBoard AC97 Audio**

Select [Auto] or [Disabled] for the onboard AC97 Audio feature.

### OnBoard LAN

This allows you to enable or disable the onboard LAN feature.

#### **Primary Graphics Adapter**

This item will switch the PCI Bus scanning order while searching for video card. It allows you to select the type of Primary VGA in case of multiple video controllers. The default value of this feature is [PCI]. Configuration options: [PCI] and [PCIE].

#### HT Width

You may set the HyperTransport width as [8 Bit], [16 Bit], or [Auto]. The default value is [Auto].

# HT Speed

You may set the HyperTransport speed as [Auto], [200 MHz], [800 MHz], or [1000 MHz]. The default value is [Auto].

#### **DRAM Voltage**

Use this to select DRAM voltage. Configuration options: [Auto], [High], [Normal], and [Low]. The default value is [Auto].

### 3.3.3 ACPI Configuration

| Advanced                                                                                                    | BIOS SETUP UTILITY                                                                                                    |  |  |  |  |
|----------------------------------------------------------------------------------------------------|----------------------------------------------------------------------------------------------------|--|--|--|--|
|                                                                                                    |                                                                                                    |  |  |  |  |
| ACPI Settings Suspend To RAM [Auto] Repost Video on STR Resume [No] Restore on AC/Power Loss [Power Off] Ring-In Power On [Disabled] PCI Devices Power On [Disabled] RTC Alarm Power On [Disabled] | - Select auto-detect or<br>disable the STR<br>feature.                                                                      |  |  |  |  |
|                                                                                                    | Select Screen<br>†1 Select Item<br>+- Change Option<br>F1 General Help<br>F9 Load Defaults<br>F10 Save and Exit<br>ESC Exit |  |  |  |  |

#### Suspend to RAM

Use this item to select whether to auto-detect or disable the Suspend-to-RAM feature. Select [Auto] will enable this feature if the OS supports it. If you set this item to [Disabled], the function "Repost Video on STR Resume" will be hidden.

#### **Repost Video on STR Resume**

This feature allows you to repost video on STR resume. It is recommended to enable this feature under Microsoft Windows 98 / ME. (STR refers to suspend to RAM.)

#### **Restore on AC/Power Loss**

This allows you to set the power state after an unexpected AC/power loss. If [Power Off] is selected, the AC/power remains off when the power recovers. If [Power On] is selected, the AC/power resumes and the system starts to boot up when the power recovers.

#### **Ring-In Power On**

Use this item to enable or disable Ring-In signals to turn on the system from the power-soft-off mode.

#### PCI Devices Power On

Use this item to enable or disable PCI devices to turn on the system from the power-soft-off mode.

#### **PS/2 Keyboard Power On**

Use this item to enable or disable PS/2 keyboard to turn on the system from the power-soft-off mode.

#### **RTC Alarm Power On**

Use this item to enable or disable RTC (Real Time Clock) to power on the system.

\_\_\_\_

# 3.3.4 IDE Configuration

| Advanced                                                                                                    | BIOS SETUP UTILITY                                                                                                  |                                                                                                    |
|----------------------------------------------------------------------------------------------------|----------------------------------------------------------------------------------------------------|----------------------------------------------------------------------------------------------------|
| IDE Configuration<br>OnBoard IDE Controller<br>OnBoard SATA Controller<br>SATA Operation Mode<br>Primary IDE Master<br>Primary IDE Slave<br>Secondary IDE Master<br>Secondary IDE Slave<br>SATA1<br>SATA2 | Both]<br> Enabled]<br> RAID]<br> Hard Disk]<br> Not Detected]<br> Not Detected]<br> Not Detected]<br> Not Detected] | DISABLED: disables the<br>integrated IDE<br>Controller.<br>PRIMARY: enables only<br>the Primary IDE<br>Controller.<br>SECONDARY: enables<br>only the Secondary IDE<br>Controller.<br>BOTH: enables both IDE<br>Controllers.<br>Select Screen<br>11 Select Item<br>+- Change Option<br>FI General Help<br>F9 Load Defaults<br>F10 Save and Exit<br>ESC Exit |
| v02.54 (C) Copyri                                                                                                    | ght 1985-2003, American                                                                                             | Megatrends, Inc.                                                                                                    |

#### **OnBoard IDE Controller**

You may enable either the primary IDE channel or the secondary IDE channel. Or you may enable both the primary and the secondary IDE channels by selecting [Both]. Set to [Disabled] will disable the both. Configuration options: [Disabled], [Primary], [Secondary], [Both].

#### **OnBoard SATA Controller**

Use this item to enable or disable the "OnBoard SATA Controller" feature.

### SATA Operation Mode

Use this item to adjust SATA Operation Mode. The default value of this option is [RAID]. If you don't want to operate RAID function on SATA HDDs, please select [non-RAID]. However, if you want to install Windows 98 SE / ME without RAID functions, please still select [RAID].

#### IDE Device Configuration

You may set the IDE configuration for the device that you specify. We will use the "Primary IDE Master" as the example in the following instruction, which can be applied to the configurations of "Primary IDE Slave", "Secondary IDE Master", and "Secondary IDE Slave" as well.

However, if you plug PCIE-SATA2 card to this motherboard, the IDE Configuration screen will be as below.

| IDE Configuration<br>OnBoard SATA Controller<br>OnBoard SATA Controller<br>SATA Operation Mode<br>PCIE-SATA2 Operation Mode<br>Primary IDE Master<br>Primary IDE Slave<br>Secondary IDE Slave<br>SATA1<br>SATA2<br>PCIE-SATA2 Card | [Both]<br>[Enabled]<br>[RAID]<br>[IDE]<br>[Hard Disk]<br>[Not Detected]<br>[Not Detected]<br>[Not Detected]<br>[Not Detected]<br>[Not Detected] | DISABLED: disables the<br>integrated IDE<br>Controller.<br>PRIMARY: enables only<br>the Primary IDE<br>Controller.<br>SECONDARY: enables<br>only the Secondary IDE<br>Controller.<br>BOTH: enables both IDE<br>Controllers.<br>Select Screen<br>11 Select Item<br>+- Change Option<br>F1 General Help<br>F9 Load Defaults<br>F10 Save and Exit<br>ESC Exit |
|----------------------------------------------------------------------------------------------------|----------------------------------------------------------------------------------------------------|----------------------------------------------------------------------------------------------------|

#### **PCIE-SATA2** Operation Mode

This option will appear if you plug PCIE-SATA2 card to this motherborad. Use this item to adjust PCIE-SATA2 Operation Mode. The default value of this option is [IDE]. Configuration options: [IDE], and [SATA].

| Primary IDE Master                                                                                                    |                                                                            | Select the t                           |                                                                             |
|----------------------------------------------------------------------------------------------------|----------------------------------------------------------------------------|----------------------------------------|-----------------------------------------------------------------------------|
| Device :Hard Disk<br>Vendor :MAXTOR 6L080J4<br>Size :80.0 GB<br>Block Mode :Supported<br>Block Mode :d6Sectors<br>PIO Mode :4<br>Async DMA :WittiWord DMA-2<br>Ultra DMA :Ultra DMA-6<br>S.M.A.R.T. :Supported |                                                                            | of device c<br>to the syste            |                                                                             |
| Type<br>LBA/Large Mode<br>Block (Multi-Sector Transfer)<br>PIO Mode<br>DMA Mode<br>S. M. A. R. T.<br>32Bit Data Transfer                                                                                       | [Auto]<br>[Auto]<br>[Auto]<br>[Auto]<br>[Auto]<br>[Disabled]<br>[Disabled] | †↓ Sele<br>+- Cha<br>F1 Gen<br>F9 Load | ct Screen<br>ct Item<br>nge Option<br>eral Help<br>d Defaults<br>e and Exit |

#### TYPE

Use this item to configure the type of the IDE device that you specify. Configuration options: [Not Installed], [Auto], [CD/DVD], and [ARMD]. [Not Installed]: Select [Not Installed] to disable the use of IDE device. [Auto]: Select [Auto] to automatically detect the hard disk drive.

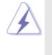

After selecting the hard disk information into BIOS, use a disk utility, such as FDISK, to partition and format the new IDE hard disk drives. This is necessary so that you can write or read data from the hard disk. Make sure to set the partition of the Primary IDE hard disk drives to active.

#### [CD/DVD]: This is used for IDE CD/DVD drives.

[ARMD]: This is used for IDE ARMD (ATAPI Removable Media Device), such as MO.

#### LBA/Large Mode

Use this item to select the LBA/Large mode for a hard disk > 512 MB under DOS and Windows; for Netware and UNIX user, select [Disabled] to disable the LBA/Large mode.

#### Block (Multi-Sector Transfer)

The default value of this item is [Auto]. If this feature is enabled, it will enhance hard disk performance by reading or writing more data during each transfer.

#### **PIO Mode**

Use this item to set the PIO mode to enhance hard disk performance by optimizing the hard disk timing.

#### **DMA Mode**

DMA capability allows the improved transfer-speed and data-integrity for compatible IDE devices.

#### S.M.A.R.T.

Use this item to enable or disable the S.M.A.R.T. (Self-Monitoring, Analysis, and Reporting Technology) feature. Configuration options: [Disabled], [Auto], [Enabled].

#### 32-Bit Data Transfer

Use this item to enable 32-bit access to maximize the IDE hard disk data transfer rate.

# 3.3.5 PCIPnP Configuration

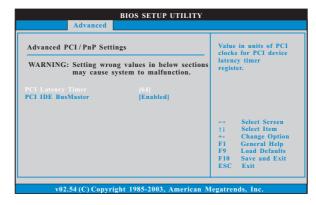

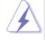

Setting wrong values in this section may cause the system to malfunction.

#### **PCI Latency Timer**

The default value is 32. It is recommended to keep the default value unless the installed PCI expansion cards' specifications require other settings.

#### PCI IDE BusMaster

Use this item to enable or disable the PCI IDE BusMaster feature.

# 3.3.6 Floppy Configuration

In this section, you may configure the type of your floppy drive.

| Floppy Configuration | Select the type of          |                                                                                                    |
|----------------------|-----------------------------|----------------------------------------------------------------------------------------------------|
| Floppy A<br>Floppy B | [1.44 MB 3½"]<br>[Disabled] | <ul> <li>floppy drive<br/>connected to the<br/>system.</li> </ul>                                                           |
|                      |                             | Select Screen<br>†1 Select Item<br>+- Change Option<br>F1 General Help<br>F9 Load Defaults<br>F10 Save and Exit<br>ESC Exit |

# 3.3.7 Super IO Configuration

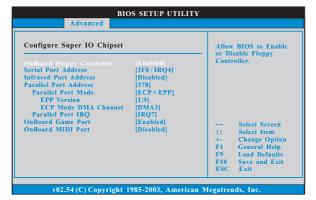

### **OnBoard Floppy Controller**

Use this item to enable or disable floppy drive controller.

#### Serial Port Address

Use this item to set the address for the onboard serial port or disable it. Configuration options: [Disabled], [3F8 / IRQ4], [2F8 / IRQ3], [3E8 / IRQ4], [2E8 / IRQ3].

#### **Infrared Port Address**

Use this item to set the address for the onboard infrared port or disable it. Configuration options: [Disabled], [2F8 / IRQ3], and [2E8 / IRQ3].

#### Parallel Port Address

Use this item to set the address for the onboard parallel port or disable it. Configuration options: [Disabled], [378], and [278].

#### Parallel Port Mode

Use this item to set the operation mode of the parallel port. The default value is [ECP+EPP]. If this option is set to [ECP+EPP], it will show the EPP version in the following item, "EPP Version". Configuration options: [Normal], [Bi-Directional], and [ECP+EPP].

#### EPP Version

Use this item to set the EPP version. Configuration options: [1.9] and [1.7].

#### **ECP Mode DMA Channel**

Use this item to set the ECP mode DMA channel. Configuration options: [DMA0], [DMA1], and [DMA3].

#### Parallel Port IRQ

Use this item to set the IRQ for the parallel port. Configuration options: [IRQ5] and [IRQ7].

#### **OnBoard Game Port**

Use this item to enable the Game Port or disable it.

# **OnBoard MIDI Port**

Use this itme to select the address for the MIDI Port or disable it. Configuration options: [Disabled], [300], and [330].

# 3.3.8 USB Configuration

| USB Configuration                                       |                                      | To enable or disable                                                                             |  |  |
|---------------------------------------------------------|--------------------------------------|--------------------------------------------------------------------------------------------------|--|--|
| USB Controller<br>USB 2.0 Support<br>Legacy USB Support | [Enabled]<br>[Enabled]<br>[Disabled] | — the onboard USB controllers.                                                                   |  |  |
|                                                         |                                      | → Select Screen     ↑↓ Select Item     +- Change Option     F1 General Help     F9 Load Defaults |  |  |

#### **USB** Controller

Use this item to enable or disable the use of USB controller.

# USB 2.0 Support

Use this item to enable or disable the USB 2.0 support.

#### Legacy USB Support

Use this item to enable or disable the support to emulate legacy I/O devices such as mouse, keyboard,... etc. Or you may select [Auto] so that the system will start to auto-detect; if there is no USB device connected, "Auto" option will disable the legacy USB support.

# 3.4 Hardware Health Event Monitoring Screen

In this section, it allows you to monitor the status of the hardware on your system, including the parameters of the CPU temperature, motherboard temperature, CPU fan speed, chassis fan speed, and the critical voltage.

| Main Advanced                      | H/W Monitor                | Boot                         | Security                                     | E |
|------------------------------------|----------------------------|------------------------------|----------------------------------------------|---|
| Hardware Health Event              | 0                          |                              |                                              |   |
| CPU Temperature<br>M/B Temperature | : 37°C/98°F<br>: 31°C/87°F |                              |                                              |   |
| CPU Fan Speed<br>Chassis Fan Speed | : 2833 RPM<br>: N/A        |                              |                                              |   |
| Vcore<br>+ 3,30V                   | : 1.532 V<br>: 3.129 V     |                              |                                              |   |
| + 5.00V                            | : 4.877 V                  |                              | Select Screen                                |   |
| + 12.00V                           | : 11.741 V                 | †‡<br>F1<br>F9<br>F10<br>ESC | Select Item<br>General Help<br>Load Defaults |   |

# 3.5 Boot Screen

In this section, it will display the available devices on your system for you to configure the boot settings and the boot priority.

| Main                                           | Advanced                                     | H/W Monitor                                               | Boot                                      | Security Exit                                                                                                    |  |
|------------------------------------------------|----------------------------------------------|-----------------------------------------------------------|-------------------------------------------|----------------------------------------------------------------------------------------------------|--|
| Boot Settings<br>→ Boot Settings Configuration |                                              |                                                           | Configure Settings<br>during System Boot. |                                                                                                    |  |
| 2nd Boo<br>3rd Boo                             | Device<br>t Device<br>t Device<br>ble Drives | [1st Floppy Device]<br>[HDD: PM-MAXTO<br>[CD/DVD: SM-CD-F |                                           |                                                                                                    |  |
|                                                |                                              |                                                           |                                           | Select Screen<br>†1 Select Item<br>Enter Go to Sub Screen<br>F1 General Help<br>F9 Load Defaults<br>F10 Save and Exit<br>ESC Exit |  |
| \                                              | 02.54 (C) Copy                               | right 1985-2003, Am                                       | erican M                                  | egatrends, Inc.                                                                                                    |  |

# 3.5.1 Boot Settings Configuration

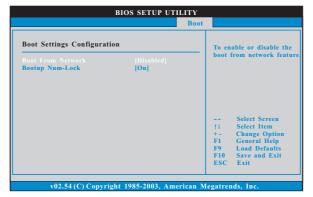

#### **Boot From Network**

Use this item to enable or disable the Boot From Network feature.

# Boot Up Num-Lock

If this item is set to [On], it will automatically activate the Numeric Lock function after boot-up.

# 3.6 Security Screen

In this section, you may set or change the supervisor/user password for the system. For the user password, you may also clear it.

\_\_\_\_\_

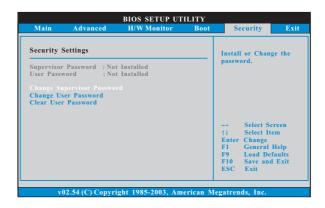

## 3.7 Exit Screen

| Main                     | Advanced                        | BIOS SETUP UTIL<br>H/W Monitro | Boot | Security                                                                                     | Exit                      |
|--------------------------|---------------------------------|--------------------------------|------|----------------------------------------------------------------------------------------------|---------------------------|
| Discard Cl<br>Discard Cl | ges and Exit<br>tanges and Exit |                                |      | Exit system setu<br>after saving the<br>changes.<br>F10 key can be<br>for this operation<br> | used<br>)n.<br>reen       |
|                          |                                 |                                |      | Fi General I<br>F1 General I<br>F9 Load Def<br>F10 Save and<br>ESC Exit                      | b Screen<br>Help<br>aults |

#### Save Changes and Exit

When you select this option, it will pop-out the following message, "Save configuration changes and exit setup?" Select [OK] to save the changes and exit the BIOS SETUP UTILITY.

#### **Discard Changes and Exit**

When you select this option, it will pop-out the following message, "Discard changes and exit setup?" Select [OK] to exit the BIOS SETUP UTILITY without saving any changes.

#### **Discard Changes**

When you select this option, it will pop-out the following message, "Discard changes?" Select [OK] to discard all changes.

#### Load Optimal Defaults

When you select this option, it will pop-out the following message, "Load optimal defaults?" Select [OK] to load the default values for all the setup configurations.

# 4. Software Support

# 4.1 Install Operating System

This motherboard supports various Microsoft<sup>®</sup> Windows<sup>®</sup> operating systems: 98 SE / ME / 2000 / XP. Because motherboard settings and hardware options vary, use the setup procedures in this chapter for general reference only. Refer to your OS documentation for more information.

# 4.2 Support CD Information

The Support CD that came with the motherboard contains necessary drivers and useful utilities that enhance the motherboard features.

# 4.2.1 Running The Support CD

To begin using the support CD, insert the CD into your CD-ROM drive. The CD automatically displays the Main Menu if "AUTORUN" is enabled in your computer. If the Main Menu did not appear automatically, locate and double click on the file "ASSETUP.EXE" from the BIN folder in the Support CD to display the menus.

## 4.2.2 Drivers Menu

The Drivers Menu shows the available devices drivers including ASRock Express GbL PCI Express LAN card driver if the system detects the installed devices. Please install the necessary drivers to activate the devices.

# 4.2.3 Utilities Menu

The Utilities Menu shows the applications software that the motherboard supports. Click on a specific item then follow the installation wizard to install it.

## 4.2.4 Contact Information

If you need to contact ASRock or want to know more about ASRock, welcome to visit ASRock's website at <u>http://www.asrock.com</u>; or you may contact your dealer for further information.

# APPENDIX: AMD's Cool 'n' Quiet<sup>™</sup> Technology

For power-saving sake, it is strongly recommended to enable AMD's Cool 'n' Quiet<sup>™</sup> technology under Windows system. When using this feature, please make sure to install "AMD Processor Driver" from the "Support CD" first.

If you are using Windows 2000/XP operating system, please follow the instruction below to enable AMD's Cool 'n' Quiet<sup>™</sup> technology:

- 1. From the Windows 2000/XP operating system, click the Start button. Select Settings, then Control Panel.
- 2. Switch to Classic View. (for Windows XP only)
- Double-click the Display icon in the Control Panel then select the Screen Saver tab.
- 4. Click the "Power..." button. The following dialog box appears.
- 5. From the Power schemes combo list box, select **Minimal Power** Management.
- 6. Click OK to implement settings.

If you are using Windows 98SE/ME operating system, please follow the instruction below to enable AMD's Cool 'n' Quiet<sup>™</sup> technology:

- 1. From the Windows 98SE/ME operating system, click the Start button. Select Settings, then Control Panel.
- 2. Double-click the Display icon in the Control Panel then select the Screen Saver tab.
- 3. From the Energy saving features of monitor group, click the "Settings..." button.
- From the Power Options Properties dialog box, select AMD's Cool 'n' Quiet<sup>™</sup> Technology tab.
- Click the Performance combo list box, to select desired mode. Automatic mode is the recommended setting.
- 6. Click OK to implement settings.